# 系主任操作说明书

# 目录

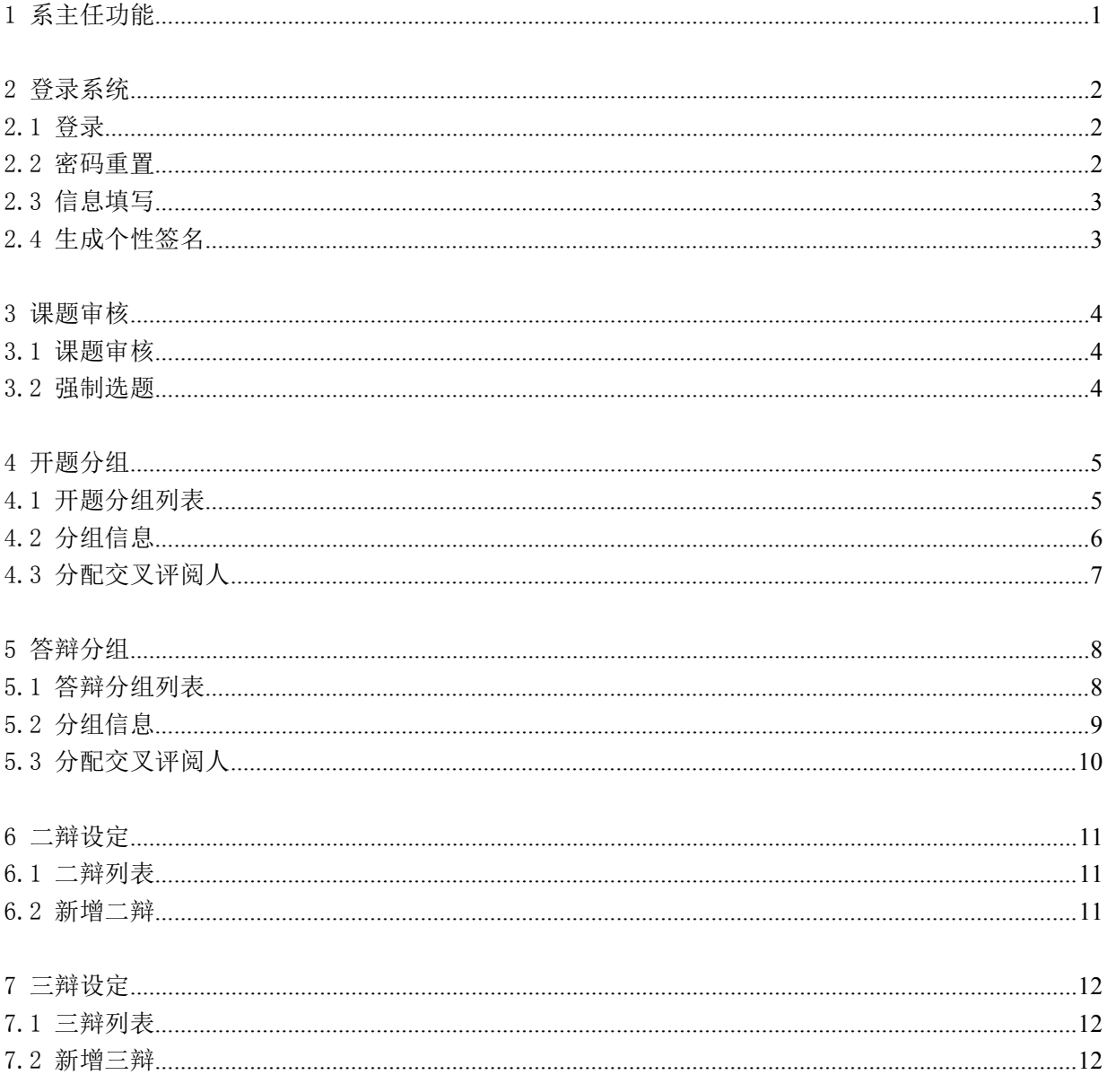

### 1 系主任功能

<span id="page-2-0"></span>此功能只有具有"系主任"角色的人员,才能进入,使用该模块。

系部主任可以实现如下功能:课题审核、开题分组及评阅安排、答辩分组及评阅安排、二辩设 定、三辩设定等功能,具体功能列表如下:

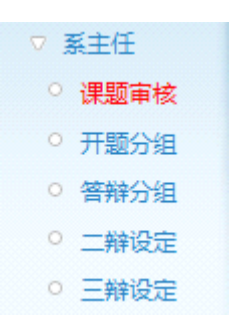

## 2 登录系统

### <span id="page-3-0"></span>2.1 登录

填写用户名和密码,登录系统。

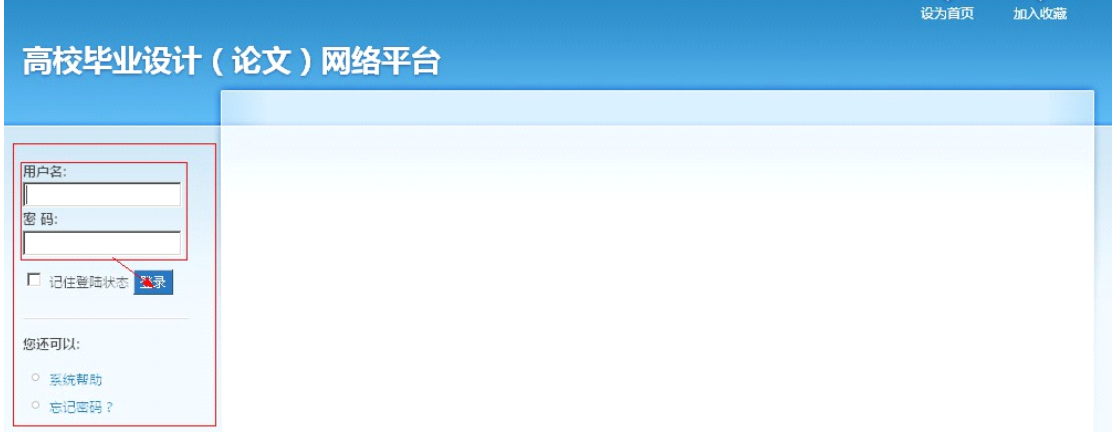

### 2.2 密码重置

如果忘记密码,可以在点击【忘记密码】进行密码重置:填写正确的信息后,系统将把新的密 码发送到您的邮箱。

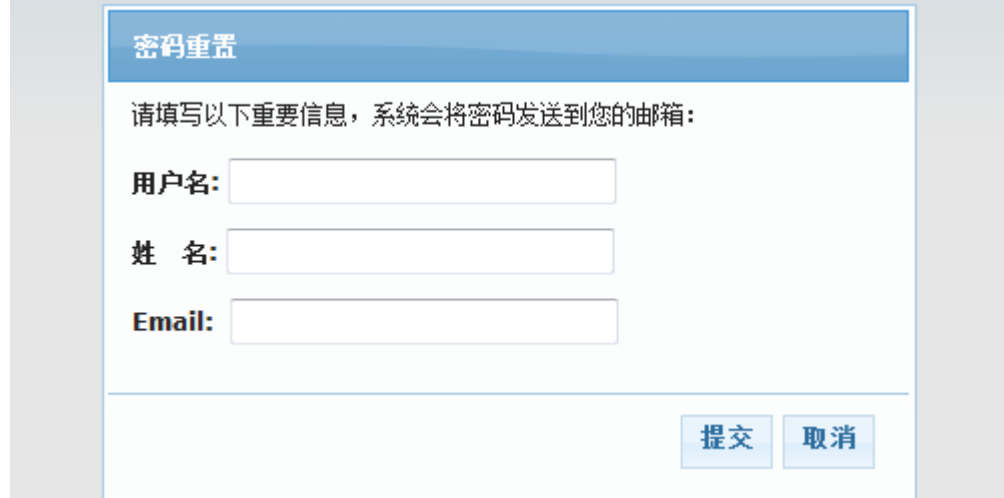

#### <span id="page-4-0"></span>2.3 信息填写

首次进入系统时还需要填写个人信息,带星的表示必填信息。

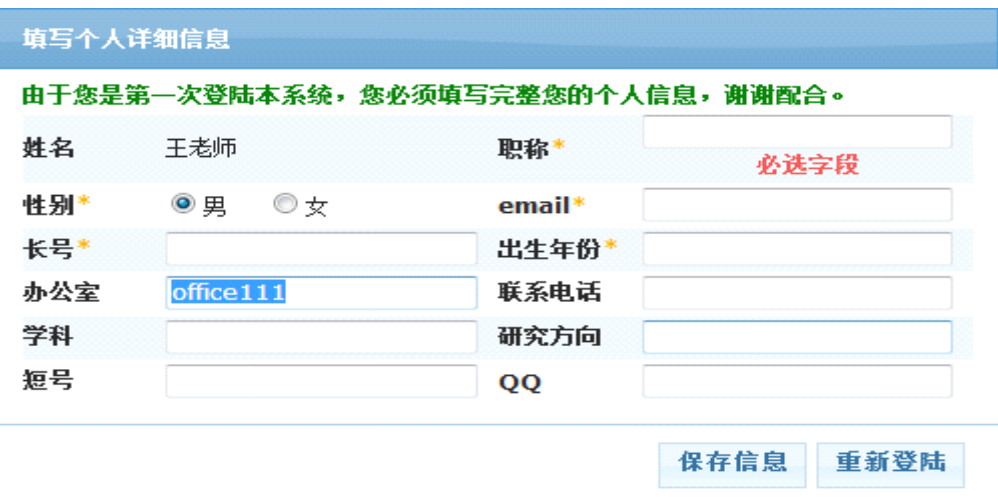

#### 2.4 生成个性签名

点击右上方的【账户设置】,在基本资料的最下方有"签名",【点击生成标准化签名】。作用: 教师对某文档进行签名盖章,就表示该版本通过审核,不允许学生再进行修改,定为终稿。

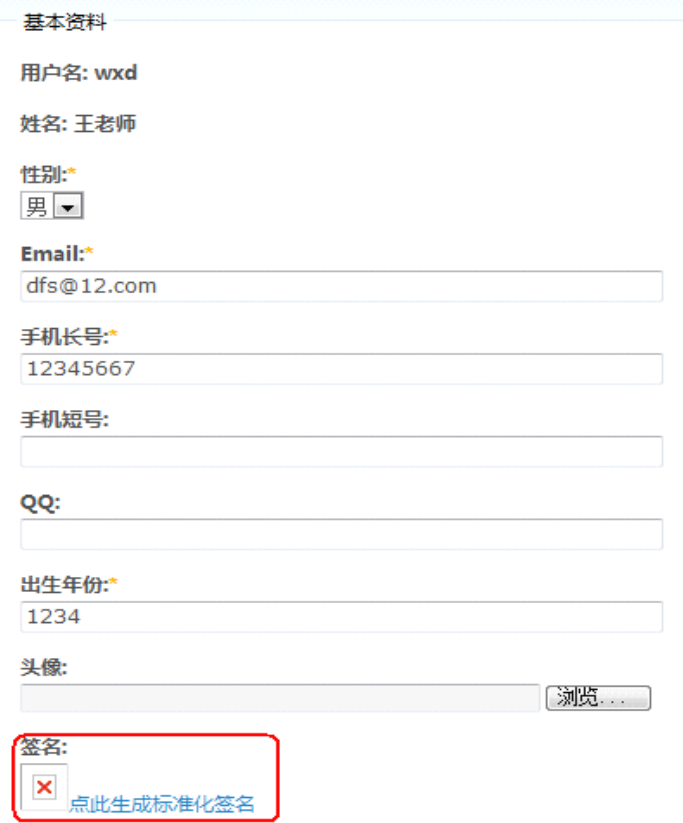

### 3 课题审核

指导老师布置选题,系主任需要进行审核,学生才能选题。另外系主任也有强制选题的权限。

#### <span id="page-5-0"></span>3.1 课题审核

点击左侧栏的【课题审核】,进入课题列表。

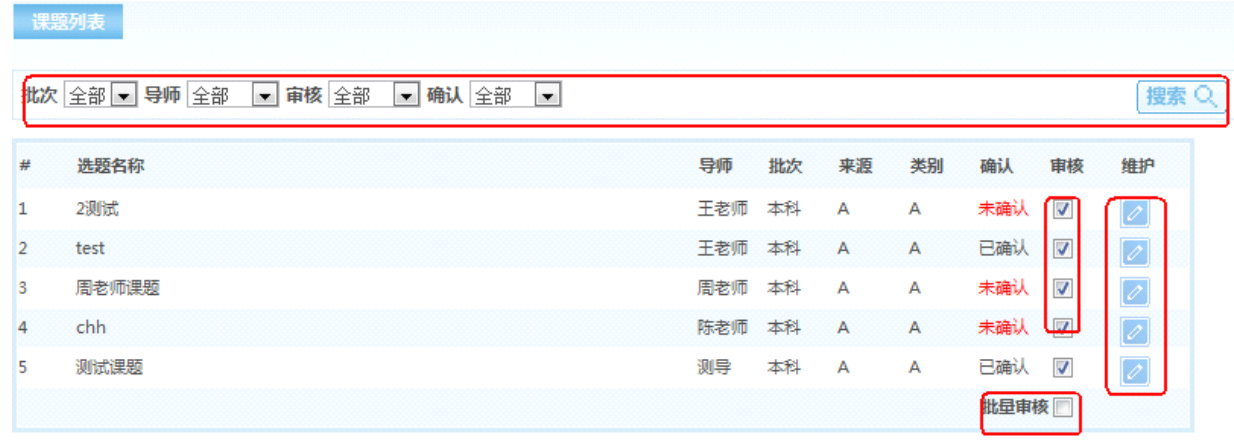

【搜索】:点击后,根据前面的条件进行搜索。

【确认】:显示课题是否被确认。

【审核】:点击选择,表示通过审核。

【批量审核】:点击批量审核,可以一次性什么所有课题。

【维护】:点击进入具体的课题信息,可以进行强制选题。

#### 3.2 强制选题

点击图中 1 处,可以查看"己选此课题的学生"。点击图中 3 处,可以查看"尚未选题的学生"。 系主任可以进行强制选题。

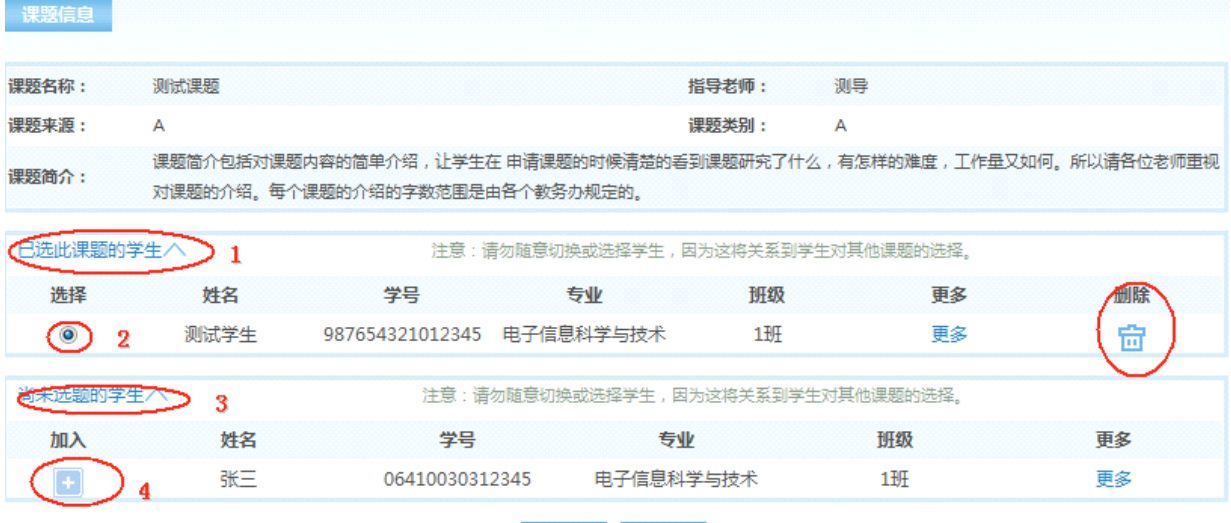

保存 同 重置 ご

### 4 开题分组

<span id="page-6-0"></span>在学生和指导老师做好前期的开题工作后,系主任需要安排学生进行开题论证,以及为学生安 排开题报告的交叉评阅教师。这个过程根据各自学校和学院的规定,可以自行决定是否需要。

#### 4.1 开题分组列表

点击左侧栏的【开题分组】,进入分组列表。

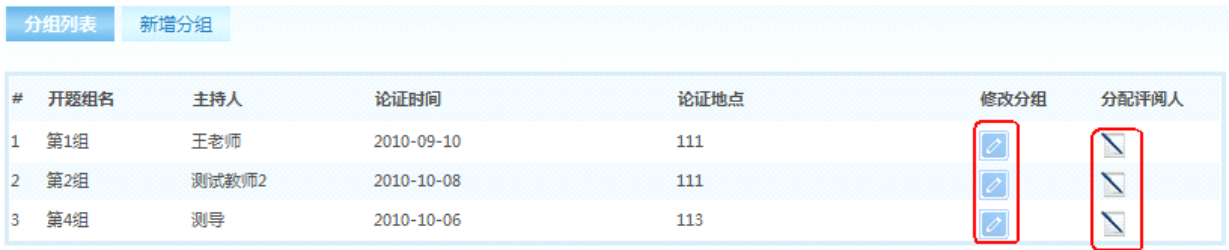

【新增分组】点击进入新增分组界面,进行分组。

【修改分组】点击进入分组信息界面,进行分组修改。

【分配评阅人】点击进入评阅安排界面,进行评阅人的安排。

#### <span id="page-7-0"></span>4.2 分组信息

...........

新增分组和修改分组的的功能是一样的,这里以新增为例。 分组信息中:分组号、论证日期、论证地点和主持人(设定)是必须填写的。 操作说明:

点击教师后面的加号,可以新增到本组教师;

点击本组教师后面的叉叉,可以删除该教师;

点击本组教师的灰头像,可以设定为主持人;

点击主持人后面的叉叉,可以撤销该主持人。

点击本组学生前的删除图标,可以删除该学生。

点击尚未分组的学生前的加入图标,可以把该学生添加到本组。

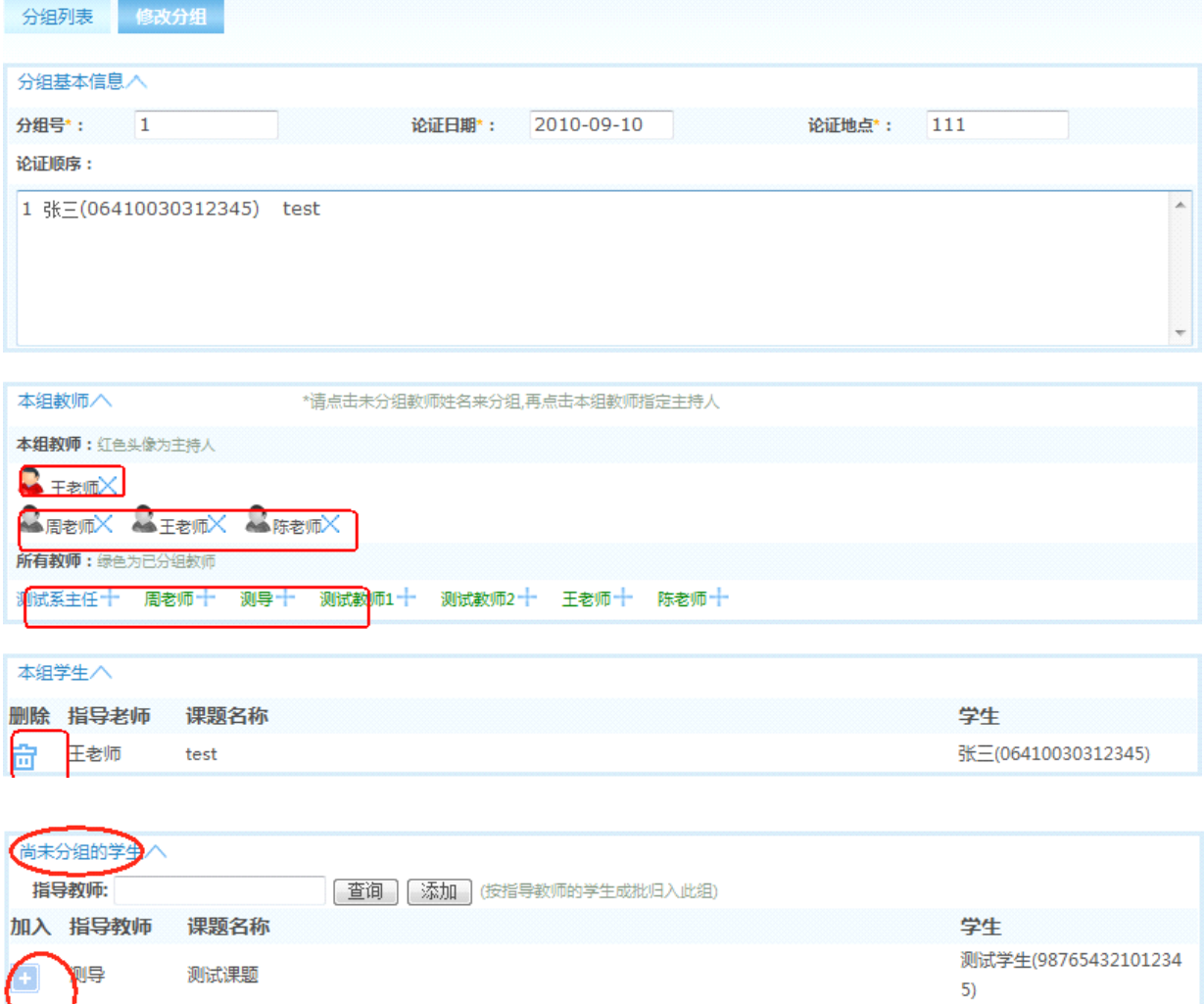

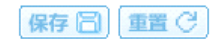

#### <span id="page-8-0"></span>4.3 分配交叉评阅人

给本组的学生的开题报告分配交叉评阅教师。

在交叉评阅安排中,

黄色的框表示"一对一"的把某教师设定为某学生的评阅人;

粉色的框表示"一对 <sup>n</sup>" 的把 A 教师设定为 B 教师指导的所有学生的评阅人。

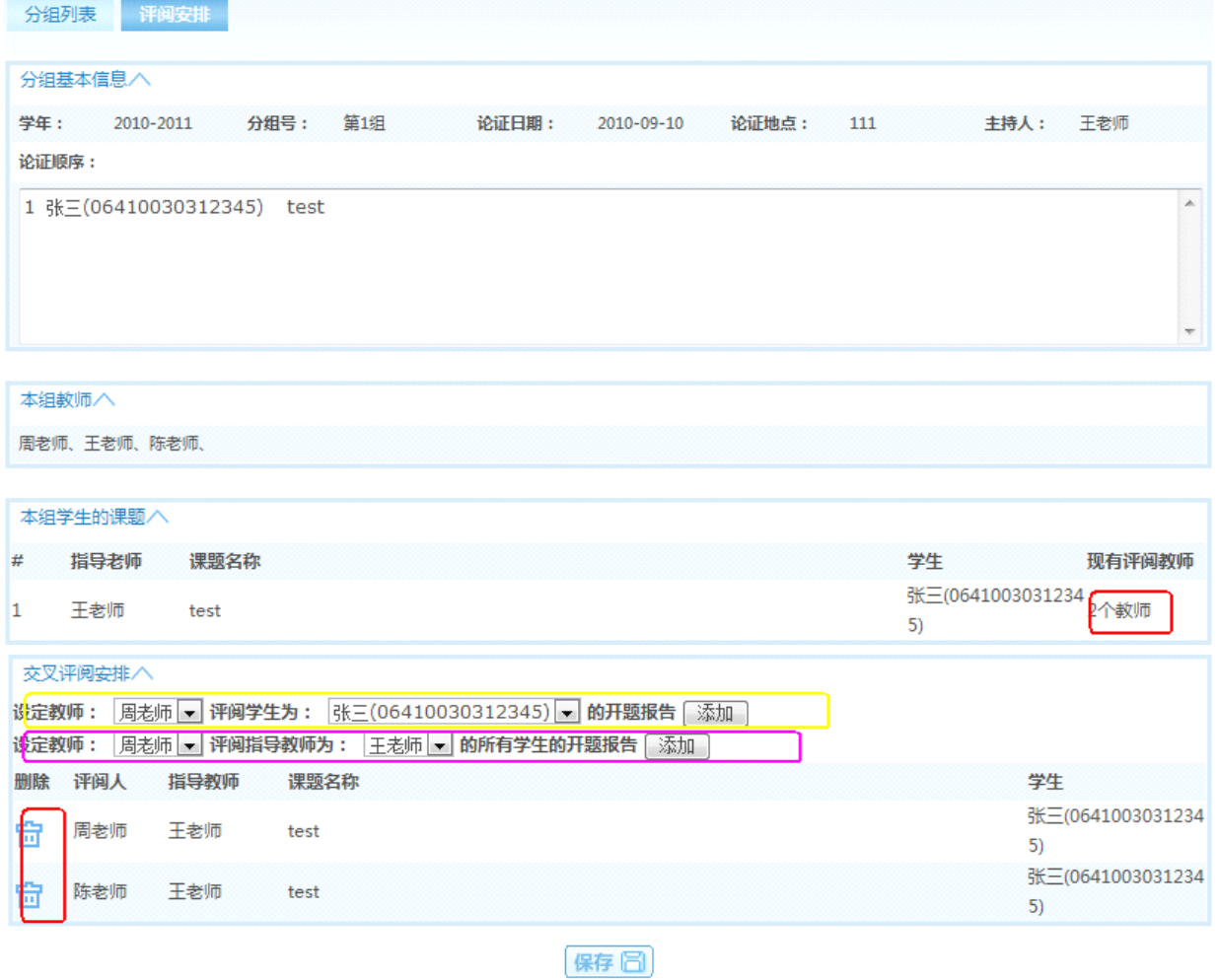

### 5 答辩分组

<span id="page-9-0"></span>在学生和指导老师完成毕业论文的相关工作后,系主任需要安排学生进行毕业答辩,以及为学 生安排毕业论文的交叉评阅教师。这个过程十分重要。

#### 5.1 答辩分组列表

点击左侧栏的【答辩分组】,进入分组列表。

 $\frac{1}{2}$ 

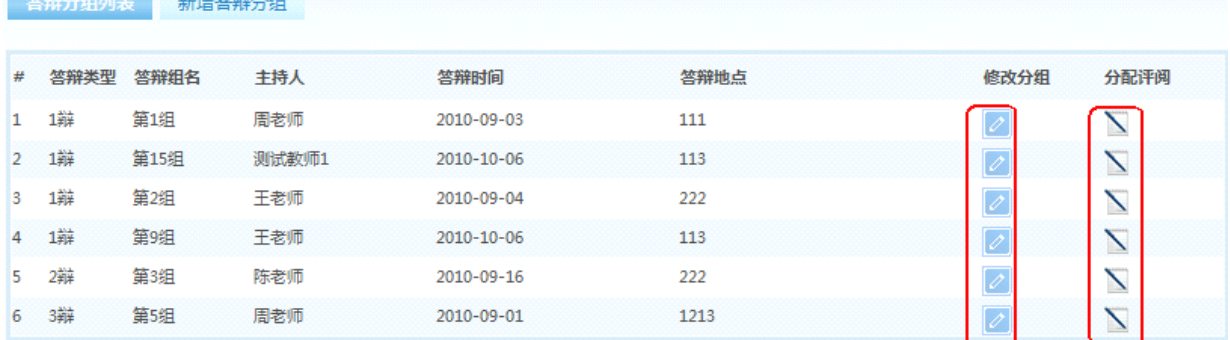

【新增答辩分组】点击进入新增分组界面,进行分组。

【修改分组】点击进入分组信息界面,进行分组修改。

【分配评阅】点击进入评阅安排界面,进行评阅人的安排。

#### <span id="page-10-0"></span>5.2 分组信息

新增分组和修改分组的的功能是一样的,这里以新增为例。

分组信息中:分组号、答辩日期、答辩地点、类型和主持人(设定)是必须填写的。

操作说明:

点击教师后面的加号,可以新增到本组教师;

点击本组教师后面的叉叉,可以删除该教师;

点击本组教师的灰头像,可以设定为主持人;

点击主持人后面的叉叉,可以撤销该主持人。

点击本组学生前的删除图标,可以删除该学生。

点击尚未分组的学生前的加入图标,可以把该学生添加到本组。

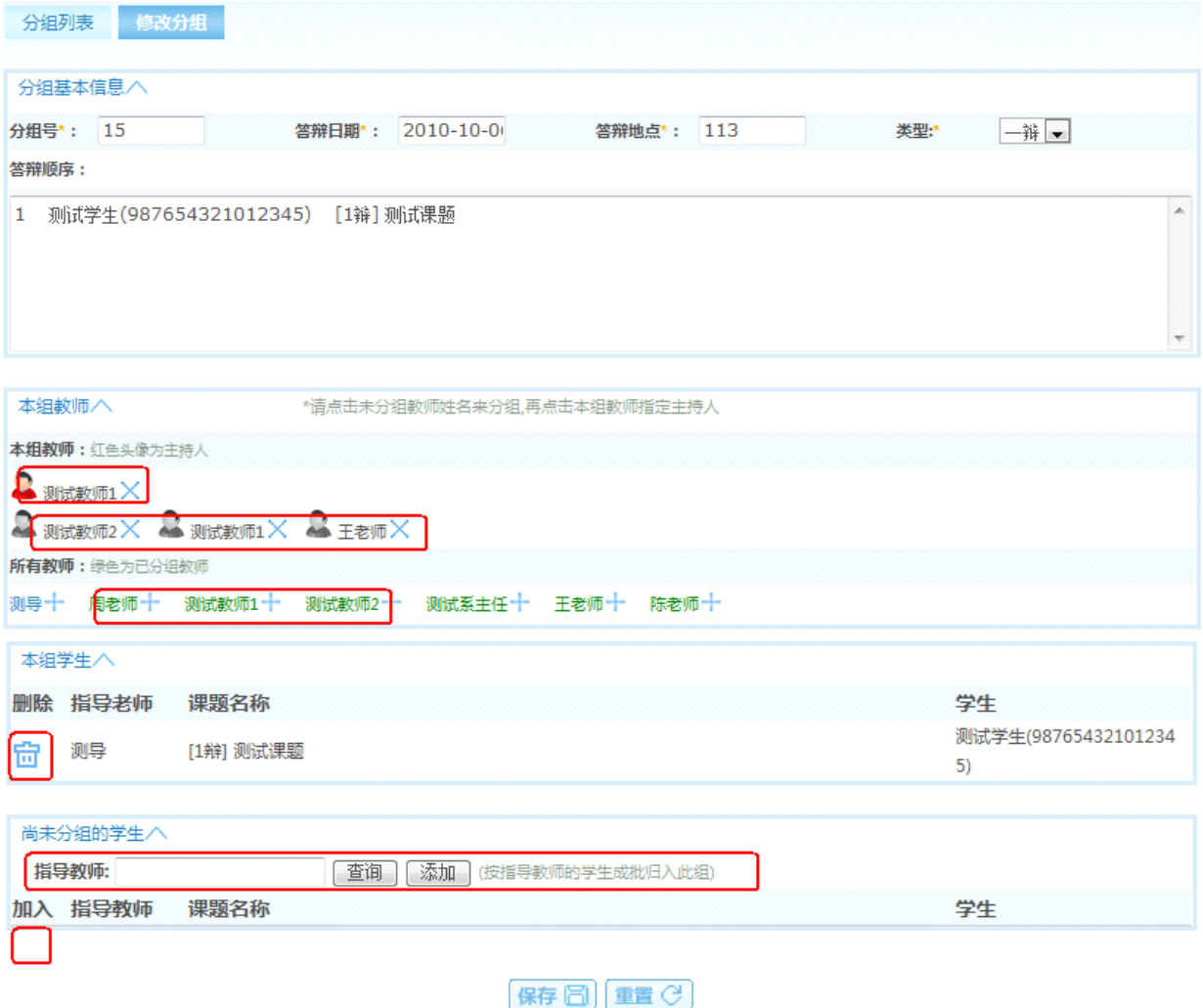

#### <span id="page-11-0"></span>5.3 分配交叉评阅人

给本组的学生的毕业论文分配交叉评阅教师。

在交叉评阅安排中,

黄色的框表示"一对一"的把某教师设定为某学生的评阅人;

粉色的框表示"一对 <sup>n</sup>" 的把 A 教师设定为 B 教师指导的所有学生的评阅人。

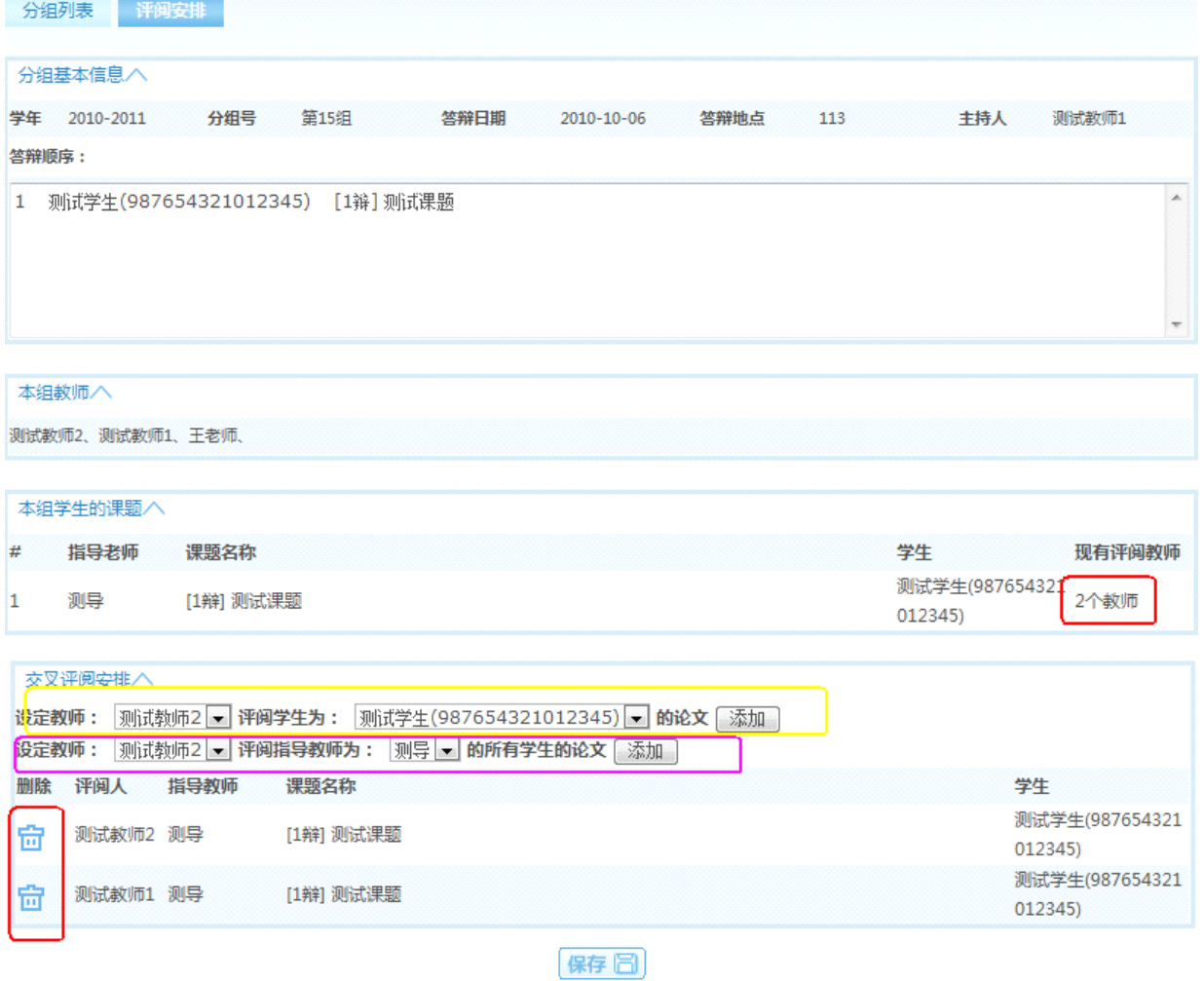

### 6 二辩设定

#### <span id="page-12-0"></span>6.1 二辩列表

点击左侧栏的【二辩设定】,进入二辩列表。

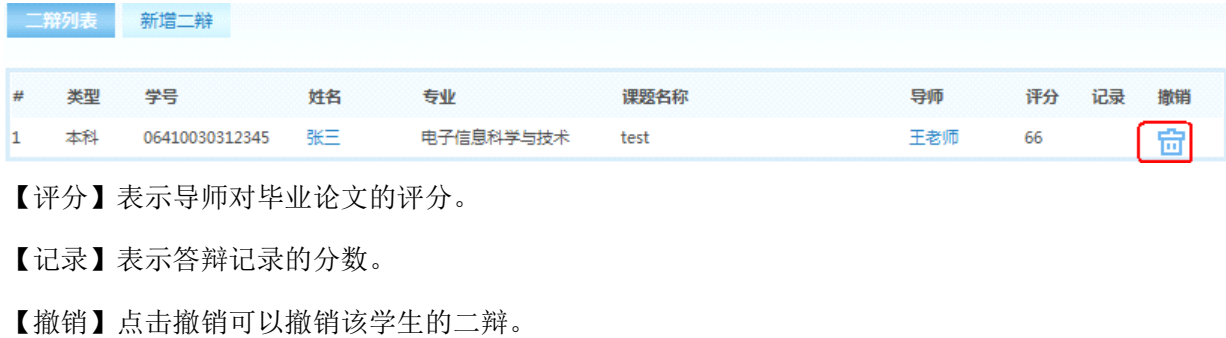

#### 6.2 新增二辩

系主任选择好学生后,点击保存,该学生就被设定为二辩学生,这也可以批量处理。

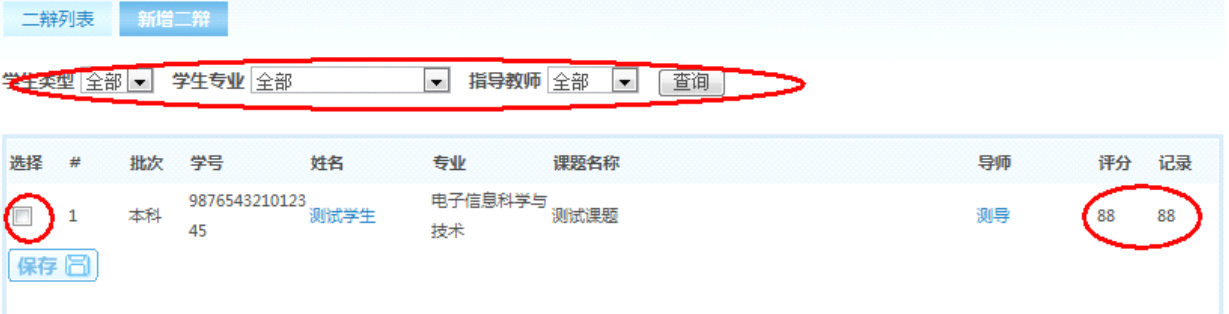

【查询】根据条件进行查询,

【评分】表示导师对毕业论文的评分。

【记录】表示答辩记录的分数。

# 7 三辩设定

### <span id="page-13-0"></span>7.1 三辩列表

点击左侧栏的【三辩设定】,进入三辩列表。

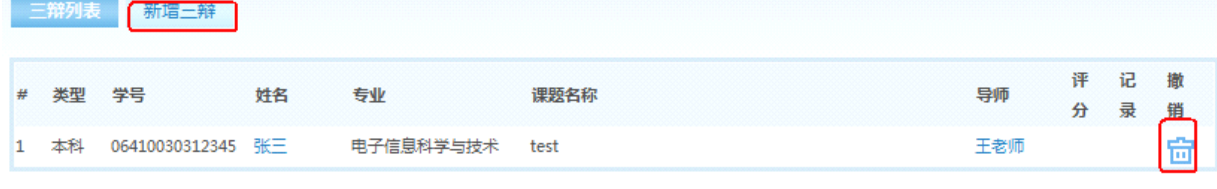

【评分】表示导师对毕业论文的评分。

【记录】表示答辩记录的分数。

【撤销】点击撤销可以撤销该学生的三辩。

#### 7.2 新增三辩

系主任选择好学生后,点击保存,该学生就被设定为三辩学生,这也可以批量处理。

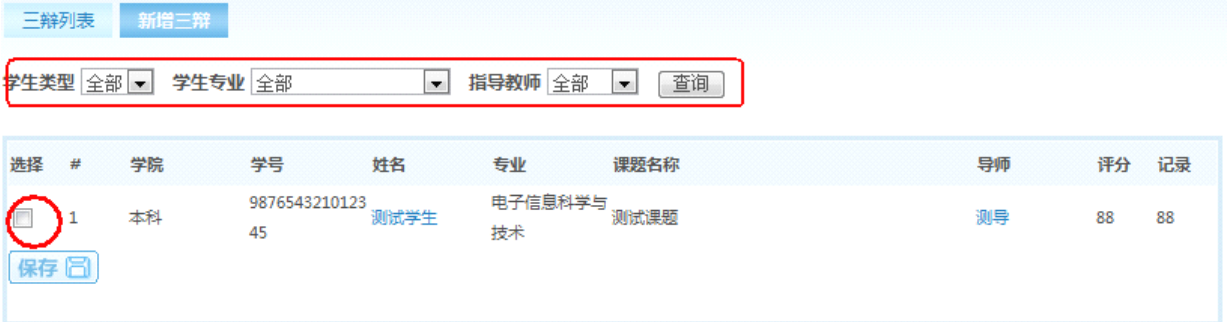

【查询】根据条件进行查询,

【评分】表示导师对毕业论文的评分。

【记录】表示答辩记录的分数。